## 附件 4

# 國家考試報名費多元繳款方式說明及應注意事項

一、繳款方式:

本考試報名費係採多元繳款方式,應考人於繳費截止日前,可自行登 入網路報名資訊系統列印繳款單,並任選一種通路辦理臨櫃繳款(便利商 店、郵局、銀行、ATM、農漁會信用部等),或於網路報名系統以網路信用 卡、WebATM(全國繳費網)繳款後,依報名規定期限內寄送報名表件,逾期 不予受理。多元繳款通路分列如下:

- (一)便利商店繳款,包括 7-11、全家、萊爾富及 OK 便利商店。
- (二)郵局櫃檯繳款。
- (三)全國農漁會信用部繳款。
- (四)中國信託商業銀行繳款。
- (五)透過 ATM 進行轉帳。
- (六)至其他銀行、信用合作社、農漁會信用部、郵局以跨行匯款方式繳款。
- (七)透過國家考試網路報名資訊系統以網路信用卡繳款。
- (八)透過國家考試網路報名資訊系統以 WebATM(全國繳費網)繳款。 ※應考人並須將代收行交付之繳款證明黏貼至報名書表指定欄位,報名書

表(含繳款單)具關連性,請勿自行更換報名書表(含繳款憑證)。

#### 二、繳款流程:

- (一)便利超商、郵局、全國農漁會信用部及中國信託商業銀行繳款:
	- 1.應考人需持完整之「國家考試報名費繳款單」至便利超商、郵局、全 國農漁會信用部或中國信託商業銀行繳款。
	- 2.請勿持支票、匯票至上述通路繳款。
	- 3.請以現金方式單筆全額繳清。
- (二)透過 ATM 方式繳款:

1.ATM 操作流程

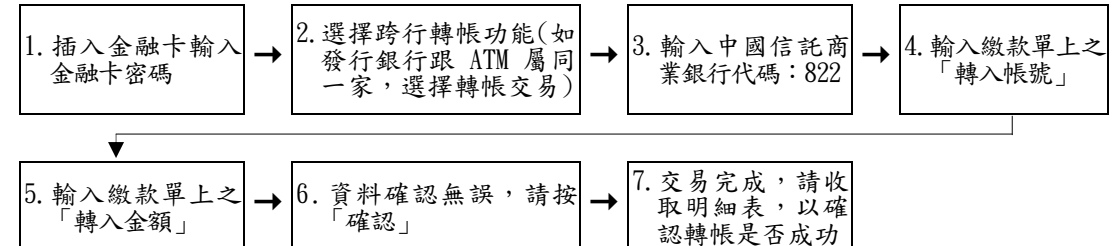

- 2. 繳款單上的「轉入帳號」為應考人專屬之繳款帳號,請勿借他人使用, 或多位應考人共用一組轉入帳號。
- 3.因轉入帳號是唯一且具有檢核機制,所以如果輸入錯誤的轉入帳號、 金額或超過繳款期限,交易將無法成功。
- 4.使用 ATM 跨行轉帳需由應考人負擔轉帳手續費(目前跨行轉帳手續費 每筆 15 元,如有調整,依相關規定辦理)。
- (三)其他銀行、信用合作社、農漁會信用部、郵局跨行匯款方式繳款: 1.請於匯款單填入以下資訊:
	- (1)收款銀行:中國信託商業銀行城中分行
	- (2)收款人:考選部
	- (3)收款帳號:請填入繳款單之「轉入帳號」欄位之 14 位帳號
	- 2. 繳款單上的「轉入帳號」為應考人專屬之繳款帳號,請勿借他人使用, 或多位應考人共用一組轉入帳號。
	- 3.因轉入帳號是唯一且具有檢核機制,所以如果匯入錯誤的轉入帳號、 金額或超過繳款期限,交易將無法成功。
	- 4.跨行匯款需由應考人負擔轉帳手續費 (目前跨行匯款手續費每筆 30 元,如有調整,依相關規定辦理)。
- (四)透過「國家考試網路報名資訊系統」以網路信用卡繳款:

應考人於網站報名後進入付款頁面,並輸入以下資訊

- 1.信用卡 16 碼卡號
- 2.信用卡有效月與年
- 3.信用卡背面末 3 碼
- 4.授權成功後,請列印

#### 繳款證明

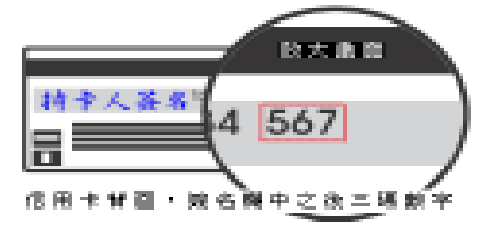

- ※應考人限以本人持有之 VISA Waren MasterCard 進行繳款 (不 限發卡銀行)。
- ※為保持應考人網路交易安全與杜絕網路盜刷,配合國際組織採用 Visa 3D Secure 及 Master Secure Code 網路安全認證機制。若應考人對網 路安全認證機制之註冊或其他問題,請應考人依信用卡背面服務電話, 去電至發卡行進行詢問。
- (五)透過「國家考試網路報名資訊系統」以 WebATM(全國繳費網)繳款:
	- 1.繳款說明

應考人將於網站付款頁面確認相關資訊並使用晶片金融卡進行線上繳 費,完成繳費作業後請列印繳款證明,依報名規定期限內寄送報名表 件,逾期不予受理。

※第一次使用全國繳費網繳費時,請先確認已完成「安全性元件」之安 装。(安裝方式 https://ebill.ba.org.tw/CPP/DesktopDefault.aspx) ※本項服務一律不加收手續費。

2.繳款流程

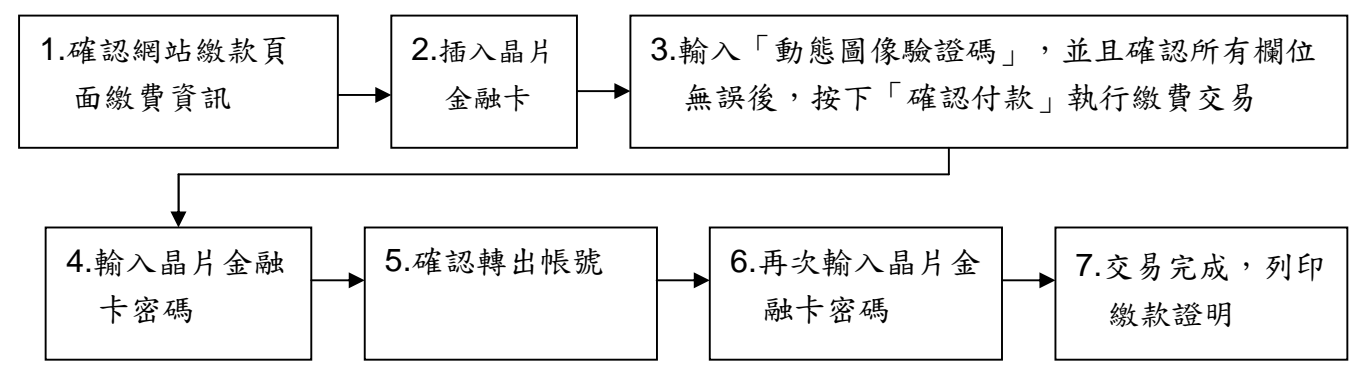

(六)服務專線:如對上述繳款方式有疑問,請洽中國信託商業銀行 24 小 時免付費客戶服務專線:0800-024-365 (先按 2 再按 9)洽詢;帳務 問題請於 9:00-18:30 洽詢 0800-017-688(轉專人服務選項按 8)。

三、補費作業:

應考人於報名規定期限內寄送報名表件後,如發現缺繳報名費或經本部 通知補繳報名費者,請依繳款單指定之轉入帳號及轉入金額採 ATM 轉帳/中 國信託商業銀行繳款/跨行匯款等繳款方式,收執聯載明「104 年第二次專技 人員高考○○○類科考試補費」後,傳真至本部第三科,傳真完成後並以電 話確認(傳真及電話號碼詳如第6頁)。

中國信託商業銀行代號:822

### 轉入帳號: (請依繳款單自行填入)

## 轉入金額: (請依繳款單自行填入)